### *Setting Your AcuLaser CX11NF to Receive Faxes*

By default your Epson AcuLaser $^\circledR$  CX11NF is set to receive distinctive ring pattern telephone calls. This may prevent the AcuLaser CX11NF from receiving incoming faxes.

If your AcuLaser CX11NF does not pick up a telephone or fax call, follow these steps to change the DRPD (Distinctive Ring Pattern Detection) setting:

1. Press the (iii) Setup button.

The Setup light turns on and the LCD screen displays Setup Mode for a few seconds, and then changes to the Setup menu.

- 2. Press the  $\blacktriangledown$  button twice to select <code>Fax Settings</code>. Then press the  $\blacktriangleright$ button**.**
- 3. Press the  $\blacktriangledown$  button twice to select Reception Settings. Then press the  $\blacktriangleright$  button.
- 4. Press the  $\blacktriangledown$  button three times to select <code>DRPD</code>. Then press the  $\blacktriangleright$ button**.**
- 5. Press the ▲ button to select ALL. Then press the ▶ button. DRPD is set to **ALL**.
- 6. Press the  $\circledR$  Setup button to exit the menu.

Your telephone company can add a second telephone number to your main telephone line that will ring with a distinctive pattern. DRPD allows the AcuLaser CX11NF to distinguish between different ring patterns. When DRPD is set to NORMAL, the AcuLaser CX11NF will only answer the distinctive ring and ignore the one regular ring.

# **Epson AcuLaser**® **CX11N/CX11NF Packing Instructions**

If you need to ship the Aculaser CX11N/CX11NF, follow these steps to package it to prevent damage during transit:

1. Make sure the CX11N/CX11NF is turned on, then press the  $\mathbb{R}$  Setup button

The Setup light turns on and the LCD screen displays Setup Mode for a few seconds, then changes to the Setup menu screen.

- 2. Use the  $\blacktriangle$  or  $\nabla$  button to select Scan Settings, then press the  $\blacktriangleright$  button.
- 3. Use the  $\blacktriangle$  or  $\nabla$  button to select Carriage Lock, then press the  $\blacktriangleright$  button.
- 4. Set the transportation lock on the left side of the document table to the  $\bigoplus$  locked position.
- 5. Slowly flip back the scanner until it stops.
- 6. Close the output tray extension, then lift up cover B.

- 7. Pull up the orange lever inside cover B.
- 8. Lift out the photoconductor using its handle.
- 9. Package the photoconductor in a separate box or bag large enough to hold it.

### **Note:**

Do not remove the toner cartridges.

- 10. Flip down the orange lever, then close cover B.
- 11. Slowly push down the scanner to its original position.

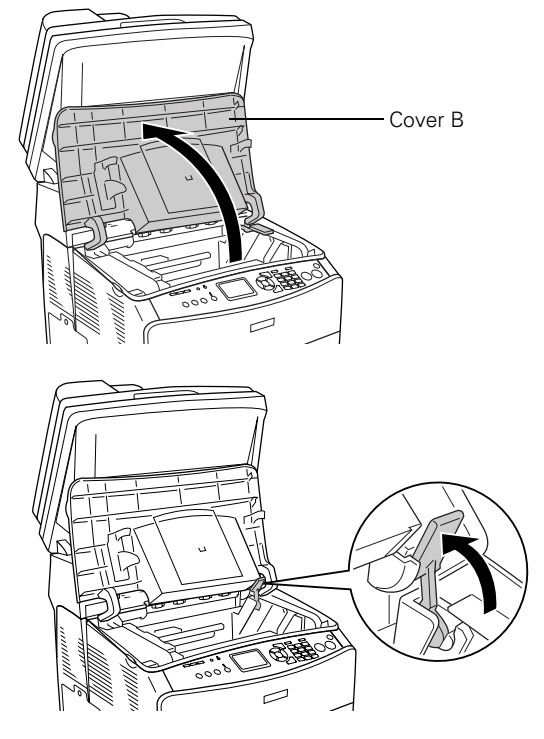

- 12. Turn off the CX11N/CX11NF and remove the following items:
	- Any loaded paper in the MP tray
	- Optional paper cassette unit (if installed; see the online *User's Guide* for more information)
	- USB cable
	- Power cord
- 13. Use shipping tape to tape the scanner and supporting foam to the printer as shown:

#### **Caution:**

Don't forget to place the foam in-between the scanner and printer; otherwise, the scanner hinges may be damaged during shipping.

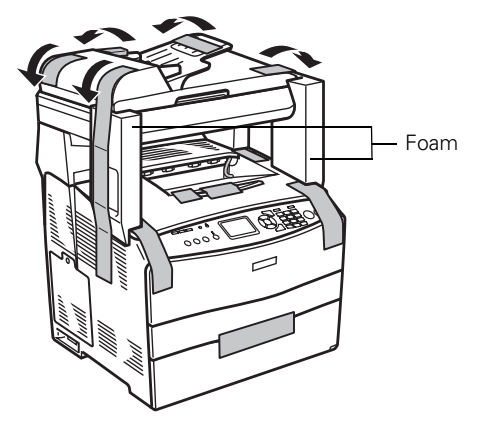

14. Place the CX11N/CX11NF in the original lower box housing.

#### **Warning:**

The back side of the CX11N/CX11NF is heavier than the front, so prepare for this difference as you lift. Two people should lift the CX11N/CX11NF.

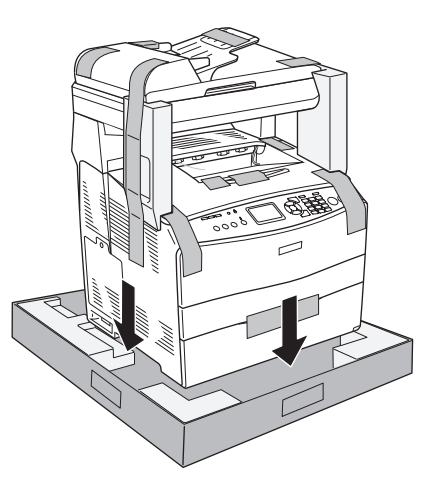

15. Attach foam to the top corners of the CX11N/CX11NF as shown below:

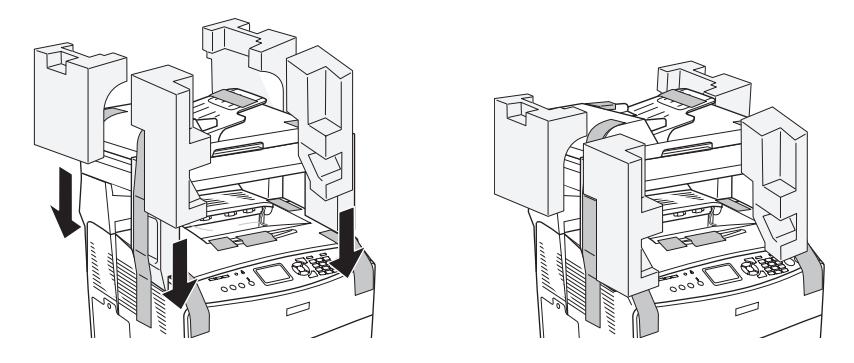

16. Lower the top of the original box and attach the four white handles, turning them to the closed (locked) position. Then tape the top of the box closed with shipping tape.

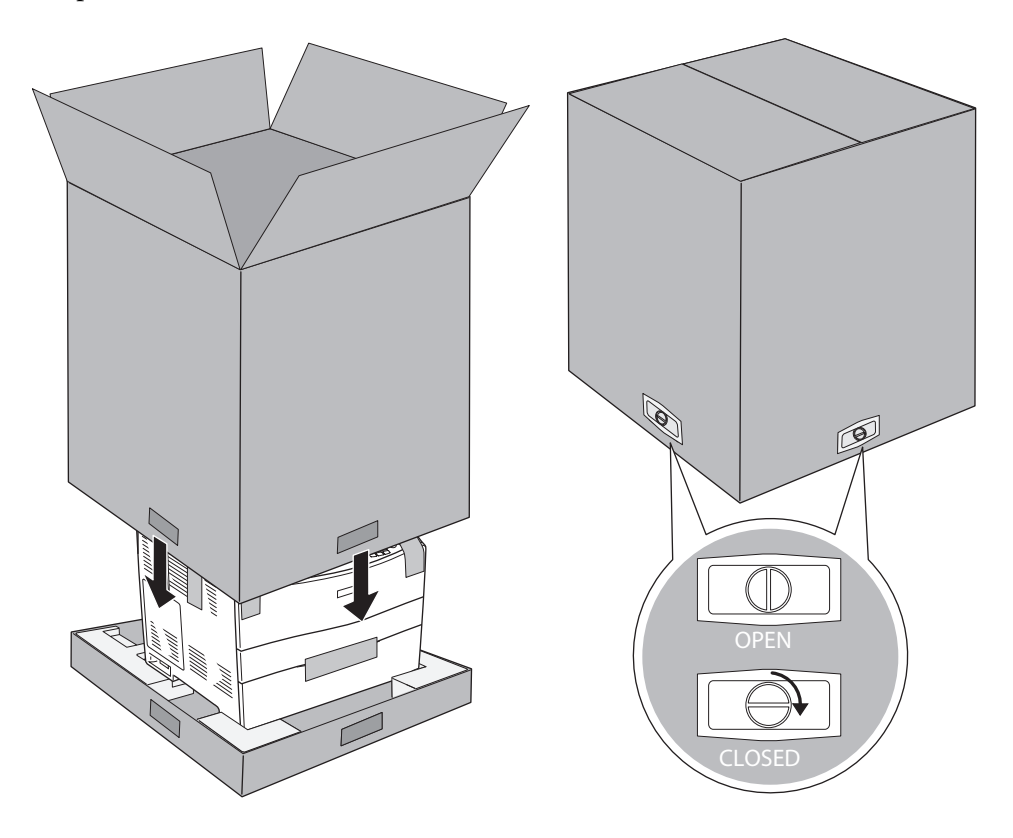

© 2005 Epson America, Inc. 8/05

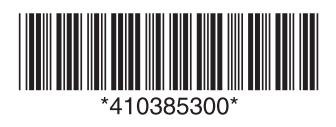

CPD-20616 Printed in XXXXXX XX.XX-XX XXX

## **Epson AcuLaser**®  **CX11NF Fax Forwarding Instructions**

You can set up your CX11NF to automatically forward any faxes it receives to another fax machine.

Follow these steps to set up fax forwarding:

1. Press the  $\mathbb{R}$  Setup button.

The Setup light turns on and the LCD screen displays Setup Mode for a few seconds, and then changes to the Setup menu.

- 2. Press the  $\blacktriangledown$  button twice to select Fax Settings, then press the  $\blacktriangleright$  button.
- 3. Press the  $\blacktriangledown$  button four times to select Forward Settings, then press the  $\blacktriangleright$  button.
- 4. Make sure Number= is selected, then press the  $\blacktriangleright$  button.

The speed dial list appears.

#### **Note:**

Numbers must be registered to the speed dial list before a forward number can be selected. Unregistered appears if no numbers are registered.

- 5. Press the  $\blacktriangle$  or  $\nabla$  button to select the number you want, then press the  $\blacktriangleright$  button.
- 6. Press the  $\blacktriangledown$  button once to select **Forward**, then press the  $\blacktriangleright$  button.
- 7. Press the  $\blacktriangle$  or  $\nabla$  button to select On, then press the  $\blacktriangleright$  button.

The CX11NF is now ready to forward any fax it receives to the selected number.

© 2006 Epson America, Inc. 3/06

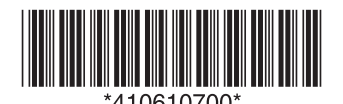

CPD-21549 Printed in XXXXXX XX.XX-XX XXX